# SP100 SNMP Card Quick Start Guide

### 1. Hardware Overview

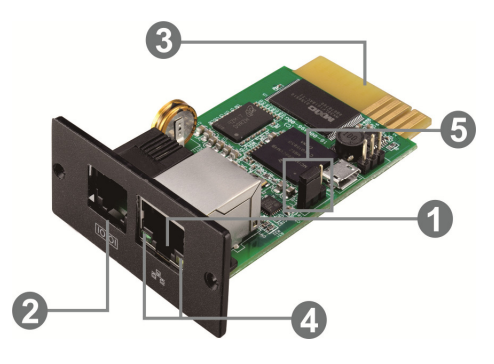

Ethernet Port (10/100Base-T) **@** Sensor Port\* **O**Golden Finger **O** Ethernet Status LEDs

Note: Currently, ATEN does not produce sensor devices for the SNMP Card. This Sensor Port is reserved for future expansion and does not provide any functions for now.

#### Ethernet Status LEDs

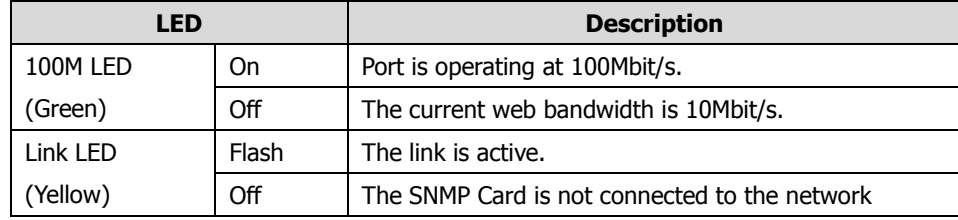

#### Pin Assignment for Jumper

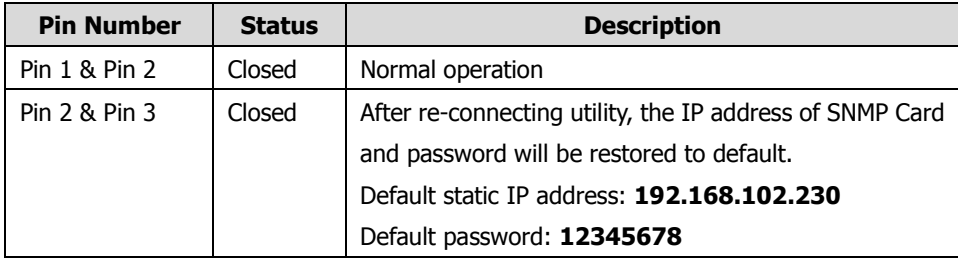

Note: After the setting is restored to default, be sure to change the jumper setting to connect Pin 1 and Pin 2 for normal operation.

## 2.Installing the SNMP Card

Follow the steps below to install and connect the SNMP Card.

2.1 Remove the cover of the intelligent slot on the back panel of the UPS and retain the screws.

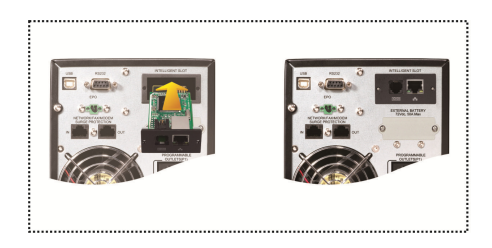

2.2 Slide the SNMP Card into the open slot and secure the card with the screws you retained from step 2.1.

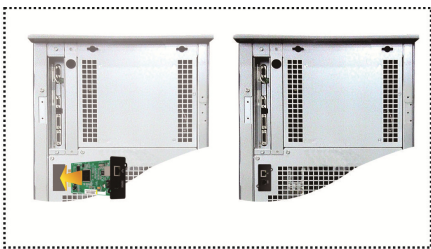

2.3 Connect the SNMP Card's Ethernet port (RJ-45) to the router in your networked environment using an Ethernet cable.

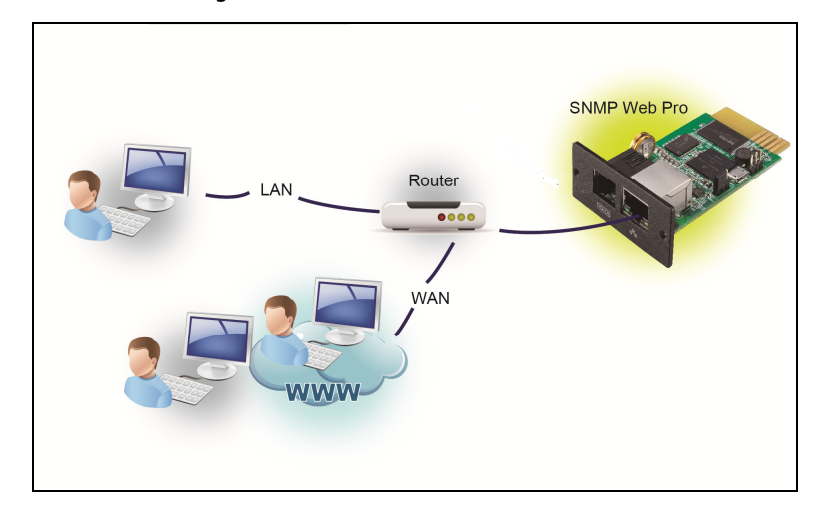

## 3.Installing ViewPower Pro and Configuring the SNMP Card

ViewPower Pro is a UPS management application for managing and monitoring multiple UPSs installed with SP100 SNMP Cards in a networked environment.

### System Requirements

Make sure the computer you use to install ViewPower Pro meets the following system requirements.

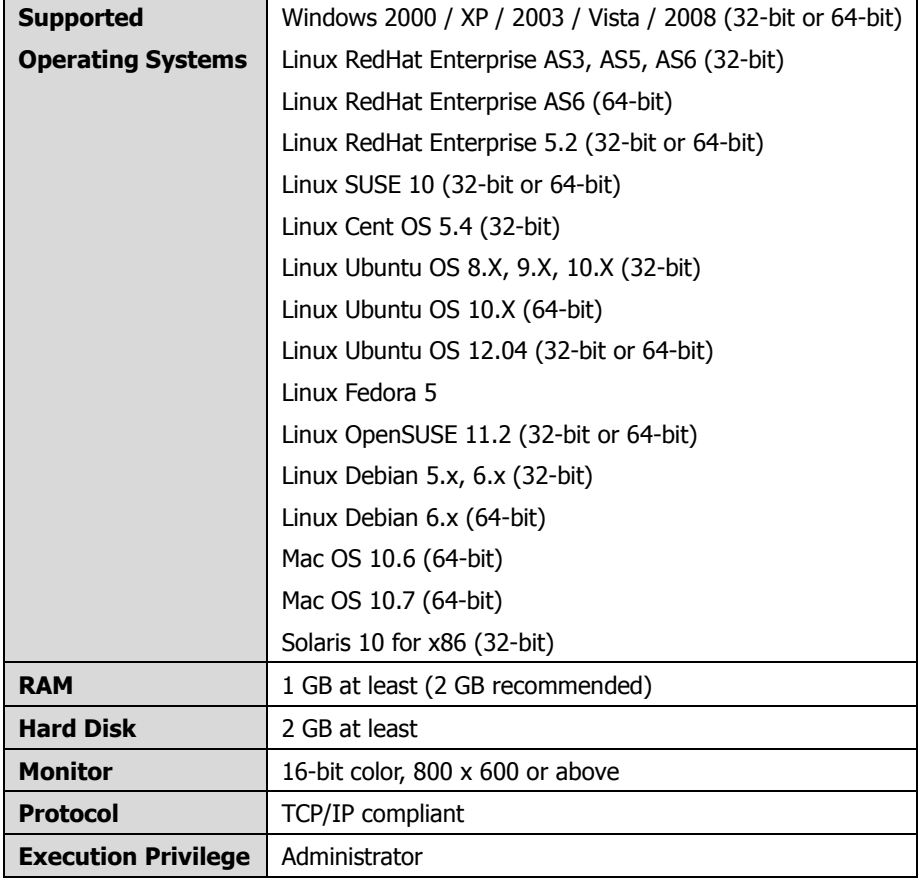

Follow the steps below to install and configure ViewPower Pro:

- 3.1 Install ViewPower Pro.
	- (a) Go to the ATEN SP100's official web page and click the **Support and** Downloads tab.
	- (b) Download ViewPower Pro installer for a platform that your computer uses.
	- (c) Execute the installer and follow the on-screen instructions to install ViewPower Pro. When the install is complete, a shortcut appears on your desktop.

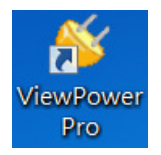

- 3.2 Add the SP100 SNMP Card into ViewPower Pro using SNMP Manager, a plug-in utility for searching and adding SNMP devices to ViewPower Pro.
	- (a) Double-click the ViewPower Pro icon to execute the program.
	- (b) In the system tray, right-click the ViewPower Pro icon and then select **SNMP** Manager. The SNMP Manager window appears. By default, the IP address of the computer, without the last number, appears as indicated.

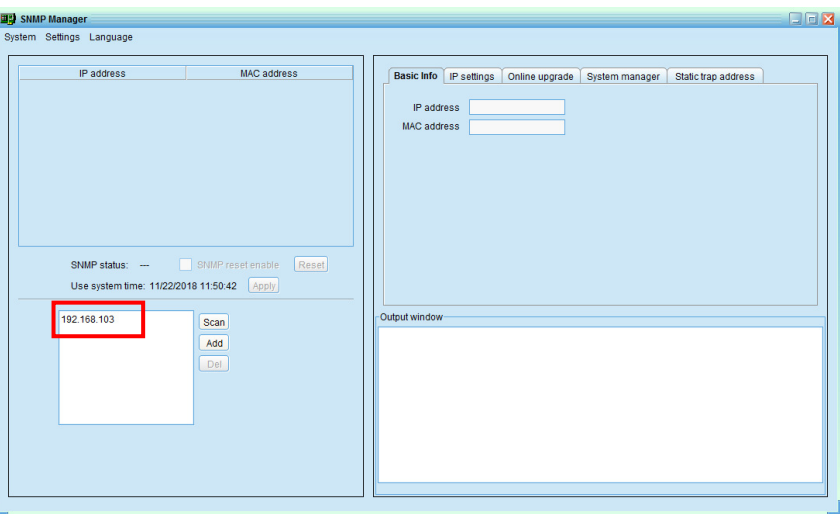

(c) Click Scan to search for the SNMP Card. The SNMP Card is added to the Device

List as indicated.

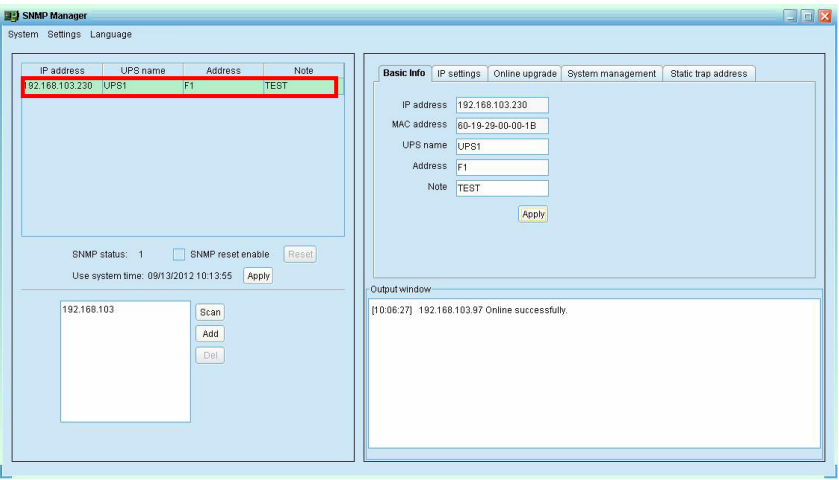

3.3 To configure the SNMP Card's IP address, SNMP version, login password or static trap addresses, or to perform upgrades to the SNMP Card, use the tab in the right column as indicated.

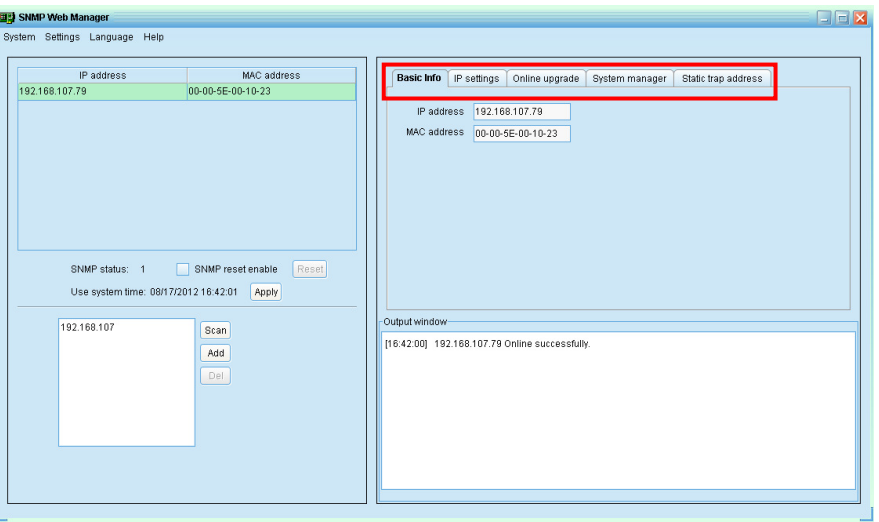

Configuration requires a password. The default password for the SNMP card is 12345678.

## 4 · Monitoring

To monitor your UPS (installed with SNMP Cards), execute ViewPower Pro, right-click the ViewPower Pro icon in the system tray, and then select Open Monitor. This window appears. Monitor your UPSs from this window.

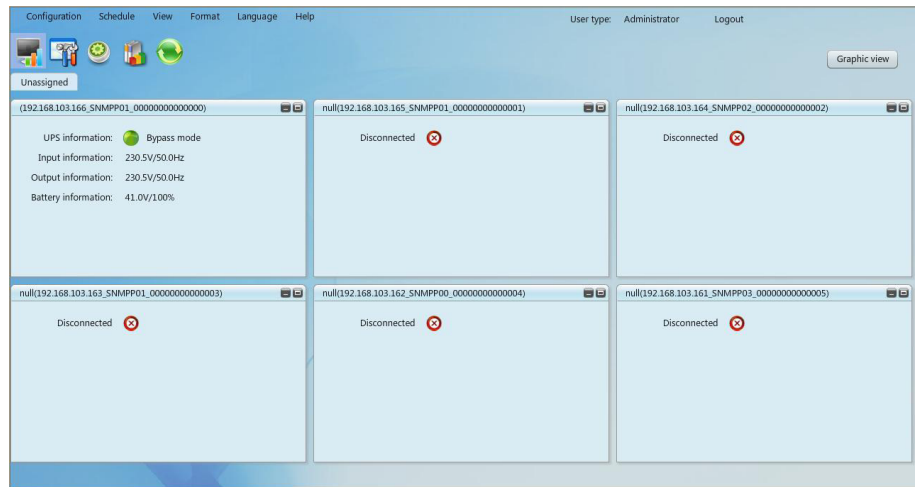

For more information, see ViewPower Pro User Manual.